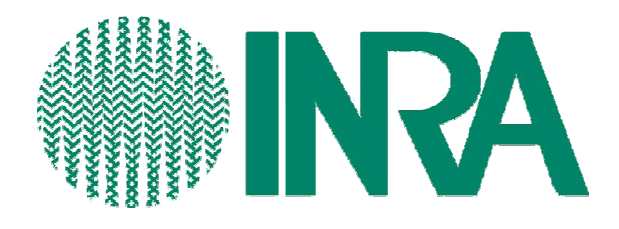

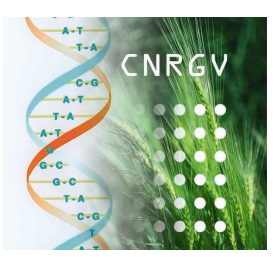

# **Instruction d'installation de GIMACO**

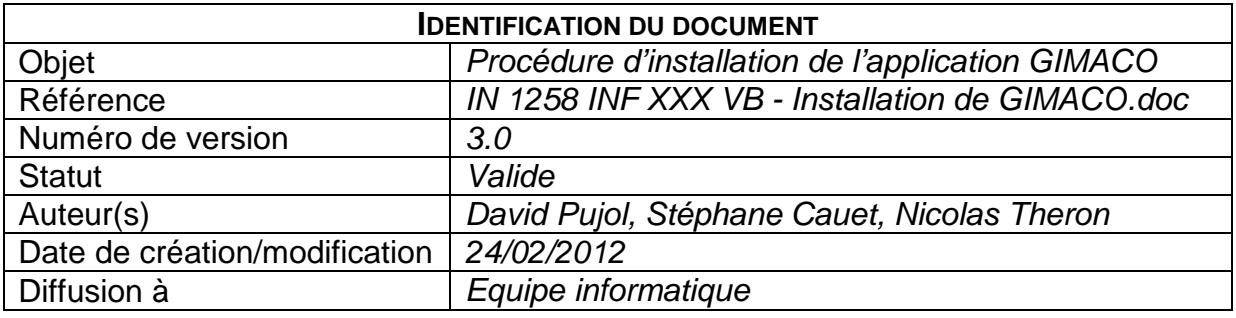

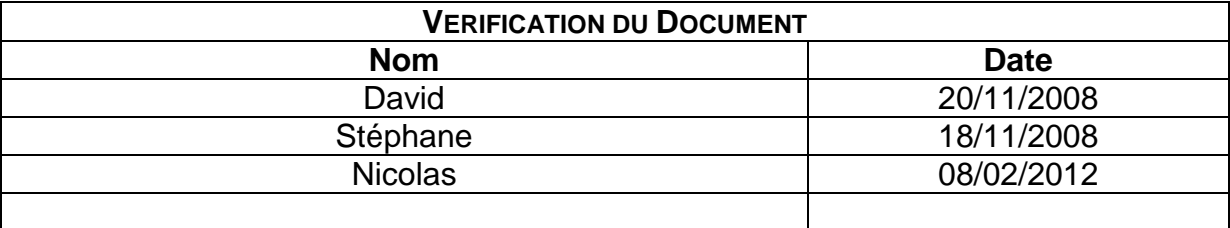

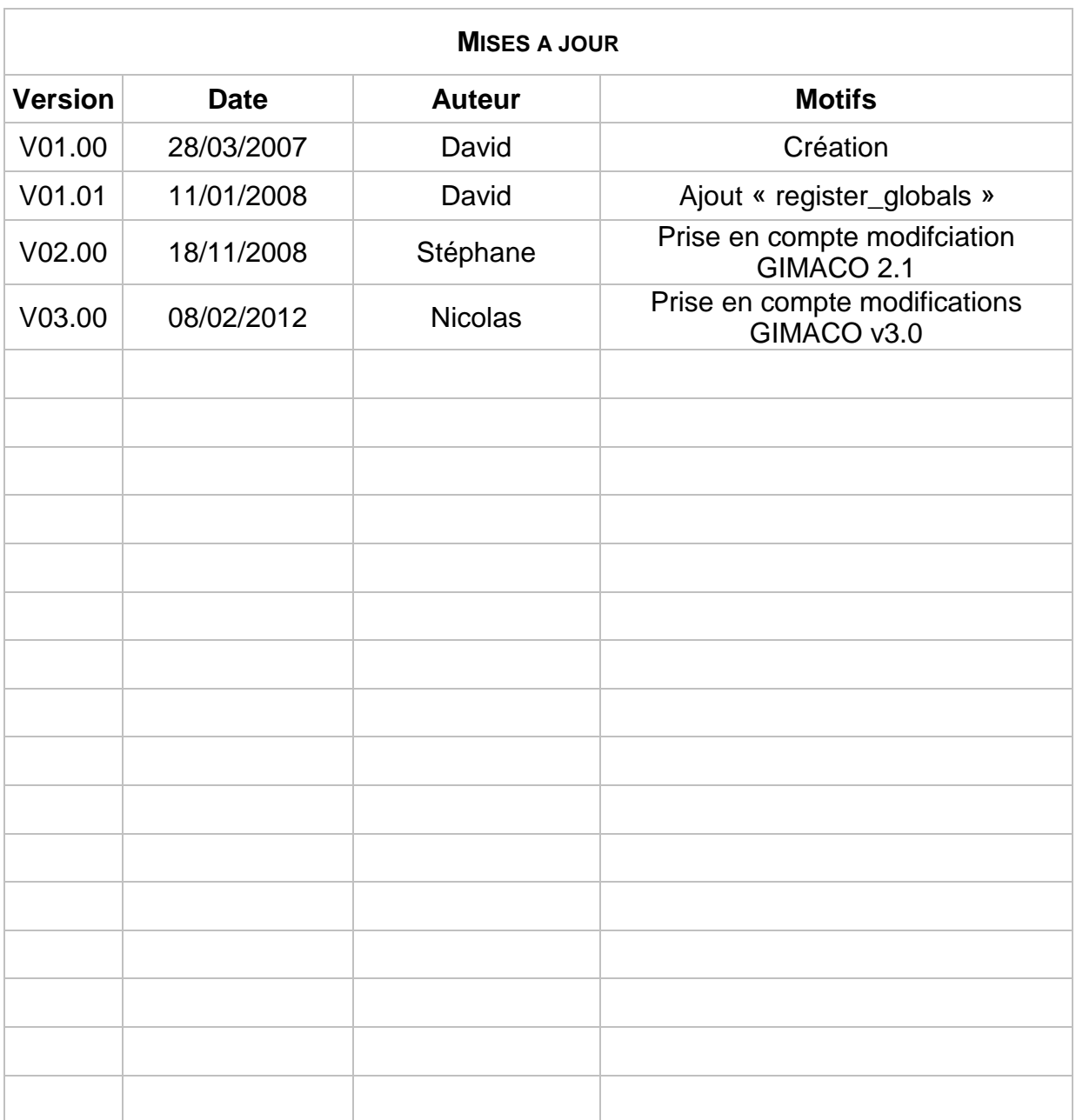

# **Sommaire**

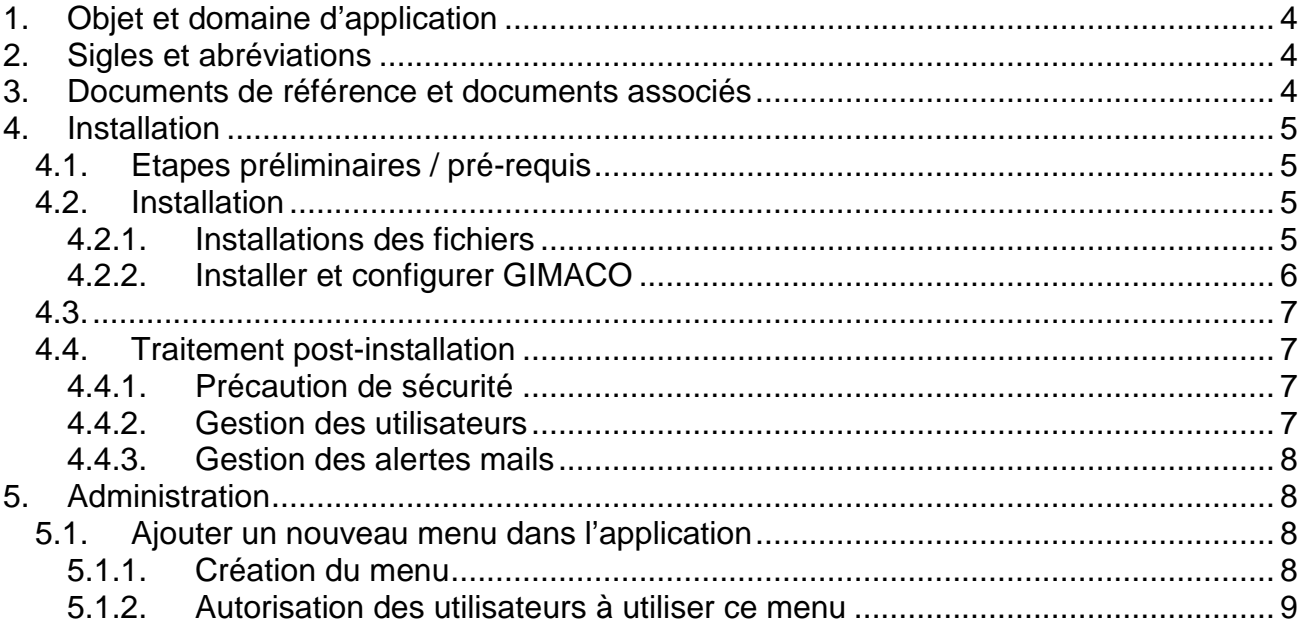

## **1. Objet et domaine d'application**

Ce document présente brièvement l'application GIMACO (Gestion Intégrée des MAtériels et des COnsommables) et décrit comment l'installer.

GIMACO est une application web développée par le Centre National de Ressources Génomiques Végétales (CNRGV), unité de recherche INRA. Elle est développée en PHP et s'appuie sur une base de données PostgreSQL.

#### **GIMACO est prévue pour fonctionner au sein d'un INTRANET et n'est pas prévu pour être accessible depuis Internet. La sécurité n'est pas suffisamment prise en compte dans les développements pour rendre l'application accessible au travers un réseau non sécurisé.**

Elle permet la gestion :

- Des produits « matériel » et « consommables » (propriétés, suivi des maintenances et garanti, variation de stocks, parc informatique…)
- D'un suivi des commandes (saisie, demande d'achat, enregistrement des dates de livraisons, incrémentation automatiques des stocks, historique…)
- Des fournisseurs (contacts, offres de marché, évaluation qualité)
- Des non-conformités dans le cadre d'un système de gestion de la qualité (SMQ)
- Des plans d'actions (suivi des actions à mener suite à une réunion par exemple)
- Des demandes informatiques (suivi et centralisation de toutes les demandes)
- Des utilisateurs (authentification, historique...)
- D'alertes mails (stock, réception de commandes, maintenances périodiques, plans d'actions, non conformités, demandes informatiques,…)

Ce document s'adresse aux personnes qui souhaitent installer GIMACO. L'installation est simple mais requiert un minimum de connaissances en informatique.

## **2. Sigles et abréviations**

SMQ : Système de Management de la Qualité SGBD : Système de Gestion de Base de Données

## **3. Documents de référence et documents associés**

- Installation de PostgreSQL : http://www.postgresql.org/
- Installation d'un serveur apache/PHP sous Windows : http://www.easyphp.org/. http://www.wampserver.com/

## **4. Installation**

## **4.1. Etapes préliminaires / pré-requis**

- Un serveur web Apache (v2.2.x ou supérieure)
- Un interpréteur PHP v5.x avec pour configuration :
	- o « safe\_mode » : Off
	- o « magic\_quotes\_gpc » : Off
	- o « display\_errors » : Off (en production)
	- o « register\_globals » : Off
- Une base de données PostgreSQL (v8.x)
- Un service mail accessible par PHP (ex : Postfix, Sendmail) pour l'envoi d'alertes (**recommandé**)
- Un annuaire LDAP d'authentification des utilisateurs (ex : Active Directory, OpenLDAP…) (**falcutatif**)

Avant de débuter l'installation, il est nécessaire de configurer le SGBD PostgreSQL dans lequel seront stockées les données :

- Se connecter à une interface d'administration de PostgreSQL (phpPgAdmin, PgadminIII, ou « psql » en ligne de commande).
- Créer la base de données « GIMACO », au format d'encodage **UTF-8**, avec un compte ayant les droits de création de base de données.

Pour plus de sécurité :

- Créer un utilisateur exclusivement réservé à l'application avec les droits standards SELECT, UPDATE, DELETE.
- Lui attribuer aussi les privilèges de création de tables (CREATE) pour générer la base de données à l'installation

## **4.2. Installation**

## **4.2.1. Installations des fichiers**

- Copier l'archive «2012-03-01 GIMACO v3.0.zip » sur une arborescence accessible par Apache (généralement le dossier www par défaut).
- Décompresser l'archive qui créera le répertoire principal « GIMACO » contenant l'arborescence et les scripts de l'application.

Sous linux : unzip 2012-03-01\_GIMACO\_v3.0.zip

- Se placer à la racine du dossier GIMACO, puis donner les permissions en lecture et écriture aux fichiers et dossiers suivant (utiliser la commande chmod sur Linux) :
	- o config.php
	- o data/
	- o backup/
	- o tmp/
- Vous pouvez éventuellement limiter l'accès à l'application en modifiant le fichier « .htaccess » à la racine du dossier GIMACO. Consulter la documentation d'apache

pour les détails sur ce fichier (http://www.apachefrance.com/, http://httpd.apache.org/).

## **4.2.2. Installer et configurer GIMACO**

- Accéder via votre navigateur web au script d'installation « install.php » : http://votre\_serveur\_web/GIMACO/install/install.php
- Saisir les informations nécessaires à la configuration de l'application. La validation du formulaire permet d'initialiser correctement le fichier configuration « config.php ». Pour pourrez éventuellement modifier par la suite la configuration de ce fichier qui se trouve à la racine du dossier « GIMACO ». Voici le détail du formulaire que vous devez remplir pour terminer l'installation :

#### **Base de données :**

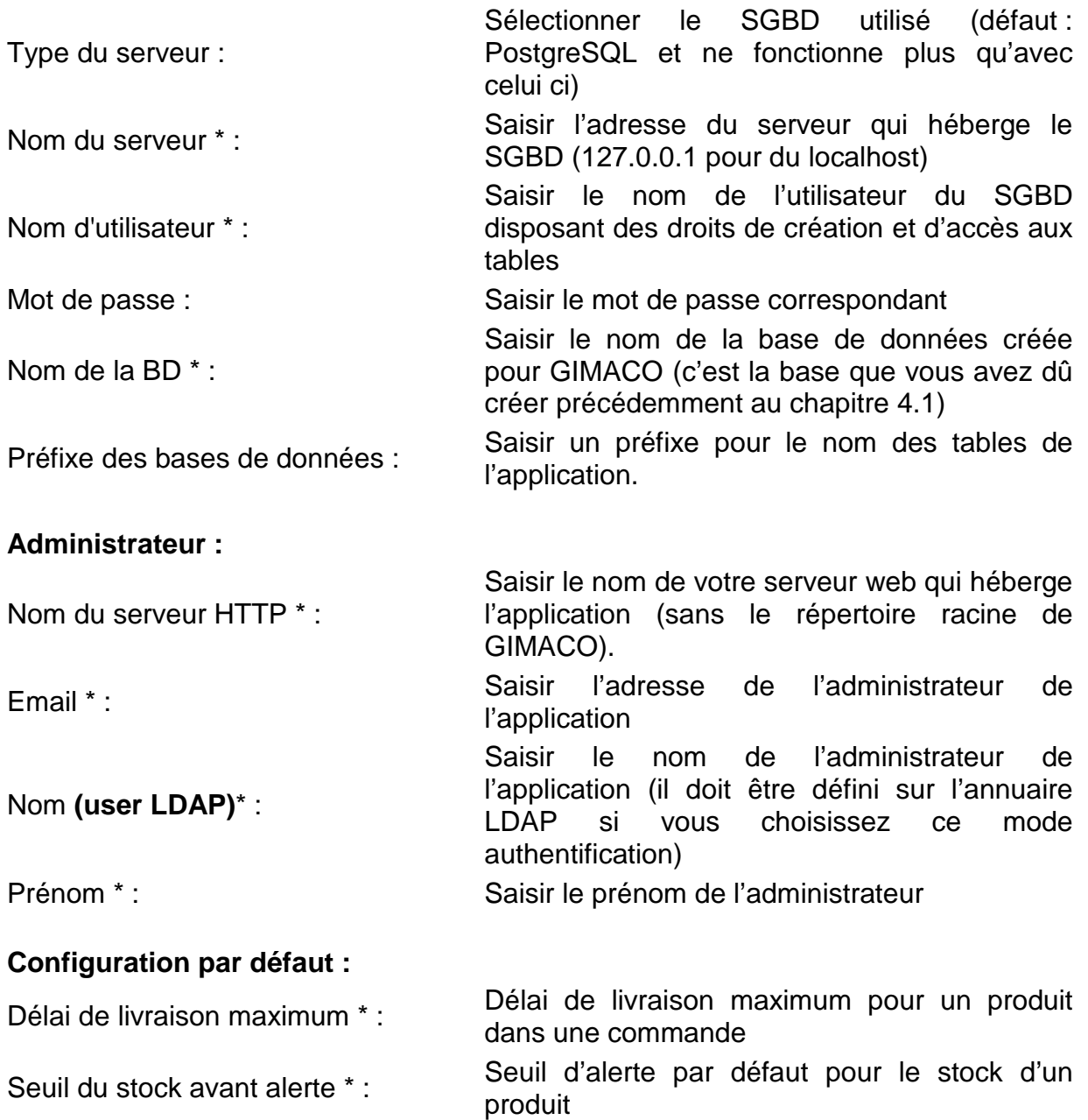

Affichage des produits inactifs (0/1) \* Affichage ou non des produits inactifs dans les : tableaux de consultation Nombre de lignes par tableau \* : Nombre de ligne dans un tableau de consultation Nombre d'année dans l'historique<br>[Recherche] \* : Nombre d'année par commande [Recherche]  $*$  : Affichage des logs (0/1) \* Variable inactive pour le moment Langage Langage de l'application Gestion du mot de passe Cette liste déroulante permet de choisir le mode d'authentification de l'application. **Si vous ne disposez pas d'annuaire LDAP ou que vous ne souhaitez pas l'utiliser, choisissez l'option « Base de donnees »**. Mot de passe Ce champ peut varier en fonction du mode d'authentification choisi. **Si vous avez choisi « Base de donnees », vous devez saisir ici le mot de passe de l'administrateur**. Si vous avez choisi une authentification LDAP, vous définirez les paramètres d'accès à votre LDAP (le mot de passe étant alors défini dans votre LDAP).

Vous pourrez ensuite modifiez tous ces paramètres directement dans le fichier config.php à la racine de l'application GIMACO.

Une fois le formulaire validé et si tout s'est bien déroulé, la base de données de GIMACO est initialisée et l'application est maintenant fonctionnelle !

## **4.3. Traitement post-installation**

## **4.3.1. Précaution de sécurité**

- Retirer les permissions d'écritures du fichier config.php.
- Rendre le répertoire « install » inaccessible via le « .htaccess », ou bien le supprimer.

## **4.3.2. Gestion des utilisateurs**

Une fois l'installation terminée, vous pouvez accéder à GIMACO avec le compte administrateur utilisé pour l'installation (si vous avez choisi d'utiliser LDAP pour vous authentifier, ce compte doit être déclaré dans l'annuaire LDAP utilisé). Connectez-vous à l'application :

http://votre\_serveur\_web/GIMACO/

Allez ensuite dans le sous menu « Ajouter UT » du menu « Administration » pour créer les utilisateurs dans GIMACO (dans le cas d'une authentification LDAP, les utilisateurs doivent aussi être présent votre annuaire).

Vous y spécifierez les fonctionnalités du menu auxquelles ils ont accès.

## **4.3.3. Gestion des alertes mails**

Pour bénéficier des différents types d'alertes mails de l'application, il est nécessaire de lancer les scripts de gestion des alertes de manière régulières. Cela peut se faire via le planificateur de tâche de Windows ou en utilisant les « CRON » sous Linux, par exemple :

```
crontab -e 
# GIMACO : lancement du script de vérification des alertes 
# Tous les jours à 10H : 
0 10 * * * cd /www/GIMACO; php alerte.php >& 
/www/GIMACO/alerte_cron.log
```
Voici la liste des scripts de gestion des alertes :

- **alerte.php** : envoi les alertes relatives aux maintenances, commandes, garanties et stocks. A exécuter tous les jours.
- nc alerte.php : envoi les alertes relatives aux non conformités ouvertes. A exécuter une fois par semaine.
- **nc\_alerte\_traitee.php** : envoi les alertes relatives non-conformités traitées mais non clôturés. A exécuter une fois par mois.
- **plan\_action\_alerte.php** : envoi les alertes relatives aux actions en retard. A exécuter une fois par semaine.
- **besoinSI\_alerte.php** : envoi les alertes relatives aux demandes informatiques en retard. A exécuter une fois par semaine.

## **5. Administration**

## **5.1. Ajouter un nouveau menu dans l'application**

#### **[AC] : vérifier que cette partie est toujours valable avec les modifications de gestion des menus.**

Le développement d'une nouvelle fonctionnalité dans GIMACO engendre l'ajout d'un nouveau menu qui permet d'y accéder. La position d'un menu dans l'application est défini en fonction de son attribut « position ». Un script d'administration permet donc de créer et positionner à façon un menu, sans modifier les autorisations utilisateurs correspondantes. Voici comment procéder :

## **5.1.1. Création du menu**

Une interface d'administration dédiée permet d'ajouter un nouveau menu :

- Accéder au script « /admin/add\_menu.php » (contrôle d'accès par fichier « .htaccess »)
- Les menus existants s'affichent
- Saisir les propriétés du nouveau menu dans les champs du formulaire :
	- o Position : défini la position du menu par rapport aux autres (futur me\_code).
	- o me\_libelle : nom du menu
- o me\_aide : texte d'aide qui décrit l'utilisation du menu
- o me\_lien : nom du script qui réalise le traitement
- o me\_icon : icône qui accompagne le nom du menu (sans extension)
- o me\_parent : me\_code du menu sous lequel la fonctionnalité doit être classée. (Indiquer « 1 » s'il s'agit d'un nouveau menu parent)
- Cliquer sur « Valider »
- Le menu s'insère. Les autorisations d'accès aux différents menus sont modifiées en conséquence ; de même pour les menus parents.
- Les requêtes d'insertion de tous les menus s'affichent
- Copier les requêtes générées dans le fichier d'installation « ./language/lang\_french/postgres\_basic.sql ».

Le menu est alors inséré correctement.

## **5.1.2. Autorisation des utilisateurs à utiliser ce menu**

Via le menu « Ajouter UT » du menu « Administration », modifier le profil des utilisateurs en leur donnant accès au menu précédemment créé.